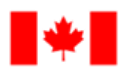

Appel

Pêches et Océans Canada

**Human Resources** and Corporate Services

**Ressources** humaines et Services intégrés

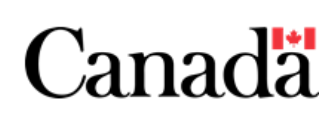

## **Quarts pour les membres de l'équipe dans Microsoft Teams**

Quarts est un outil de gestion de l'horaire dans Microsoft Teams qui vous permet de demander des quarts pendant lesquels vous souhaitez travailler. Cet outil facilite la gestion des effectifs d'une installation et permet d'améliorer la sécurité des employés lors de leur retour au travail. Jetons donc un coup d'œil à cet outil!

#### **Étape 1 – Trouver l'outil**

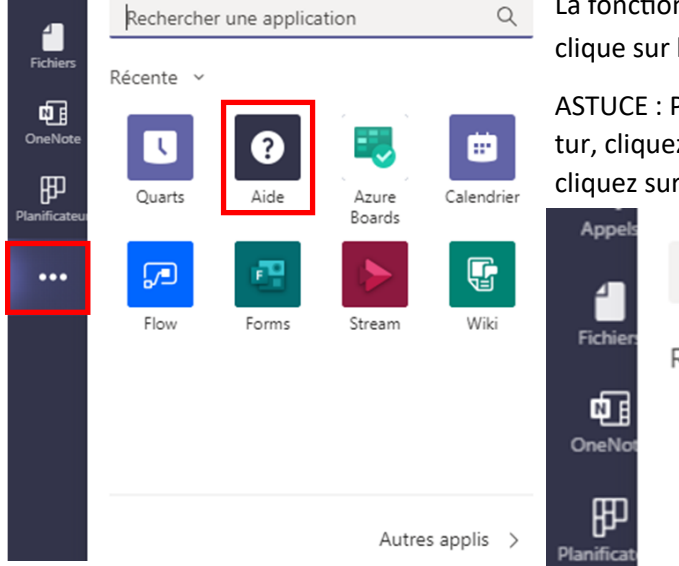

La fonction Quarts se trouve dans le menu latéral gauche lorsqu'on clique sur les trois points dans **Autres applis ajoutées**.

ASTUCE : Pour que vous puissiez y accéder plus rapidement dans le futur, cliquez avec le bouton droit de la souris sur la fonction Quarts, puis cliquez sur **Ancrer** pour l'épingler dans votre menu.

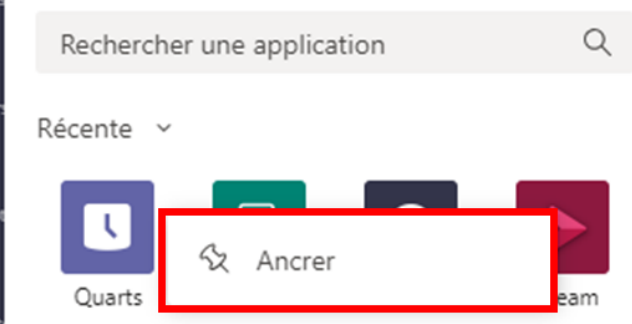

#### **Étape 2 – Choisir un horaire**

La prochaine étape consiste à sélectionner l'horaire que vous souhaitez voir. Si vous êtes membre de plusieurs équipes qui ont chacune un horaire établi, plusieurs options s'offriront à vous. Cliquez sur le bouton **Afficher** à côté du nom de l'équipe dont vous souhaitez voir l'horaire.

#### Sélectionner un horaire d'équipe

Vous ne voyez pas celui qui vous intéresse? Créer un horaire

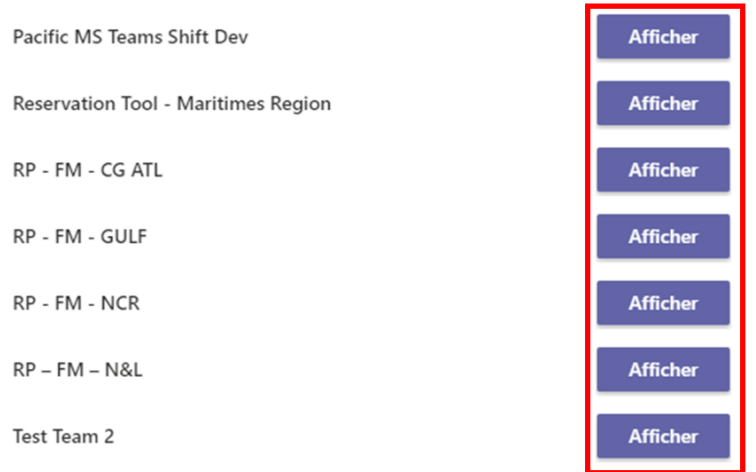

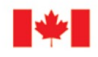

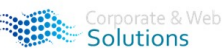

```
Solutions
```
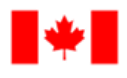

**Human Resources** and Corporate Services

**Ressources** humaines et Services intégrés

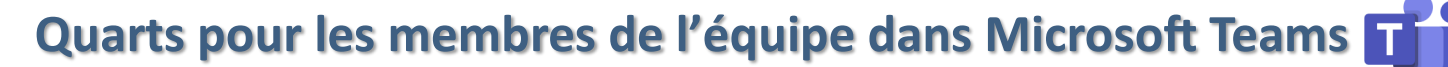

## **Étape 3 – Consulter votre horaire dans l'outil Quarts**

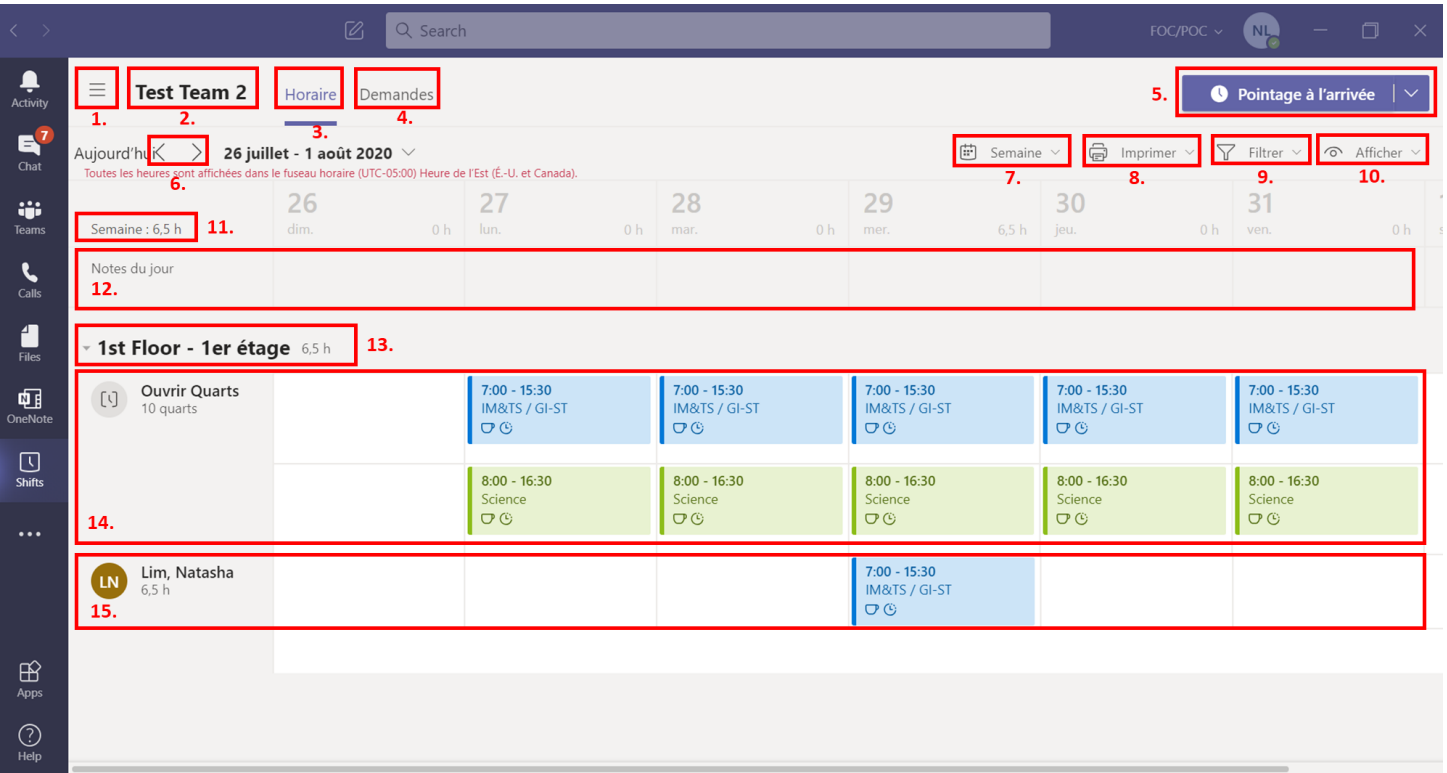

- 1. **Menu** → vous permet de basculer entre les horaires des différentes équipes dont vous faites partie
- 2. **Nom de l'équipe** → voir le nom de l'équipe dont l'horaire est affiché
- 3. **Horaire** → voir votre propre horaire et de demander des quarts ouverts
- 4. **Demandes** → voir vos demandes en attente/terminées, ainsi que de soumettre de nouvelles demandes
- 5. **Pointage à l'arrivée** → inscrire votre arrivée et de saisir l'heure de début/de fin d'une pause si votre gestionnaire désigné du quart de travail (GDQT) a activé cette fonction
- 6. **Navigation** → ces boutons vous permettent d'avancer et de revenir au début de votre horaire
- 7. **Affichage de l'horaire** → basculer entre les différents affichages de votre horaire (par semaine, jour ou mois)
- 8. **Imprimer** → imprimer ou de personnaliser les options d'impression
- 9. **Filtrer** → appliquer des filtres pour voir seulement certains groupes ou certaines personnes dans votre horaire
- 10. **Afficher** → modifier l'information qui est affichée dans votre horaire ainsi que la façon dont celui-ci est présenté (par personne ou par quarts disponibles)
- 11. **Heures** → voir le nombre d'heures déjà prévues à votre horaire
- 12. **Notes du jour** → si votre GDQT a inscrit des notes pour la journée, celles-ci apparaîtront ici
- 13. **Groupe** → voir le nom du groupe auquel vous appartenez (p. ex., un bâtiment, un étage, une unité, etc.)
- 14. **Quarts ouverts** → tous les quarts de travail ouverts et disponibles sont affichés ici
- 15. **Vos quarts** → tous les quarts de travail qui vous ont été affectés sont affichés ici

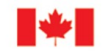

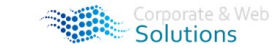

Solutions

*Canadä* 

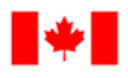

**Human Resources** and Corporate Services

**Ressources** humaines et Services intégrés

## **Quarts pour les membres de l'équipe dans Microsoft Teams**

#### **Étape 4 – Demander un quart de travail**

#### **ouvert**

Pour faire la demande d'un quart de travail ouvert:

- 1. Cliquez sur le quart que vous voulez demander
- 2. Cliquez sur le bouton **Demande** pour envoyer votre demande au GDQT et la faire approuver

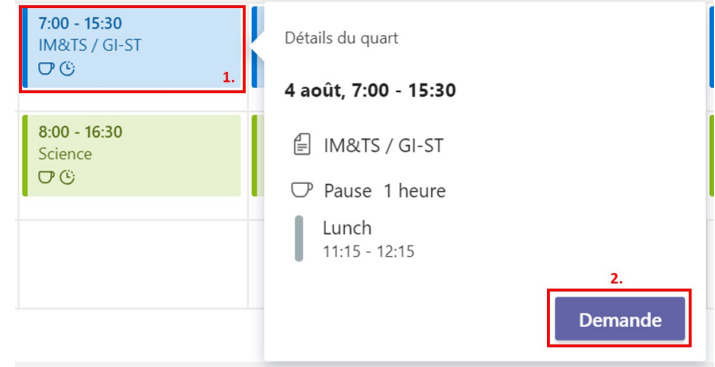

**Canadä** 

#### **Étape 5 – Voir et présenter des demandes**

Pour consulter vos demandes en attente et celles qui sont déjà terminées, cliquez sur l'onglet **Demandes**. Vous pourrez ensuite:

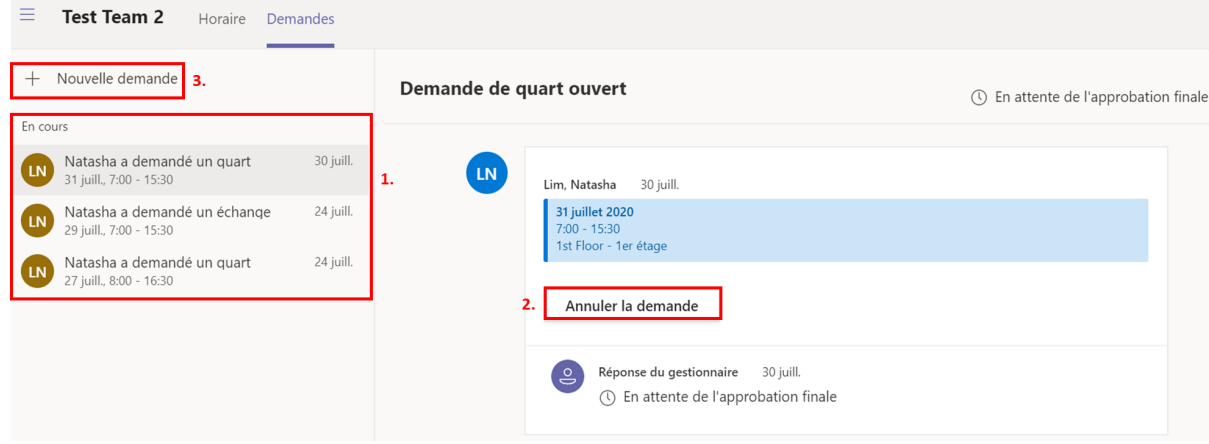

- 1. Voir vos demandes en attente et celles qui sont déjà terminées
- 2. Annuler des demandes en attente
- 3. Présenter une nouvelle demande:
	- a) **Congé**—pour demander un congé
	- b) **Échanger un quart**—pour demander d'échanger un quart de travail avec un autre employé\*
	- c) **Proposer un quart**—pour demander à un autre employé de prendre l'un de vos quarts\*

\*REMARQUE: votre GDQT ne recevra **pas** de notification si vous demandez d'échanger votre quart ou si vous l'offrez à un autre employé

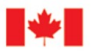

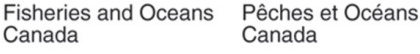

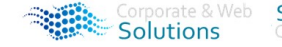

Solutions

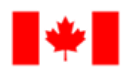

Human Resources and Corporate **Services** 

Ressources humaines et Services intégrés

## **Quarts pour les membres de l'équipe dans Microsoft Teams**

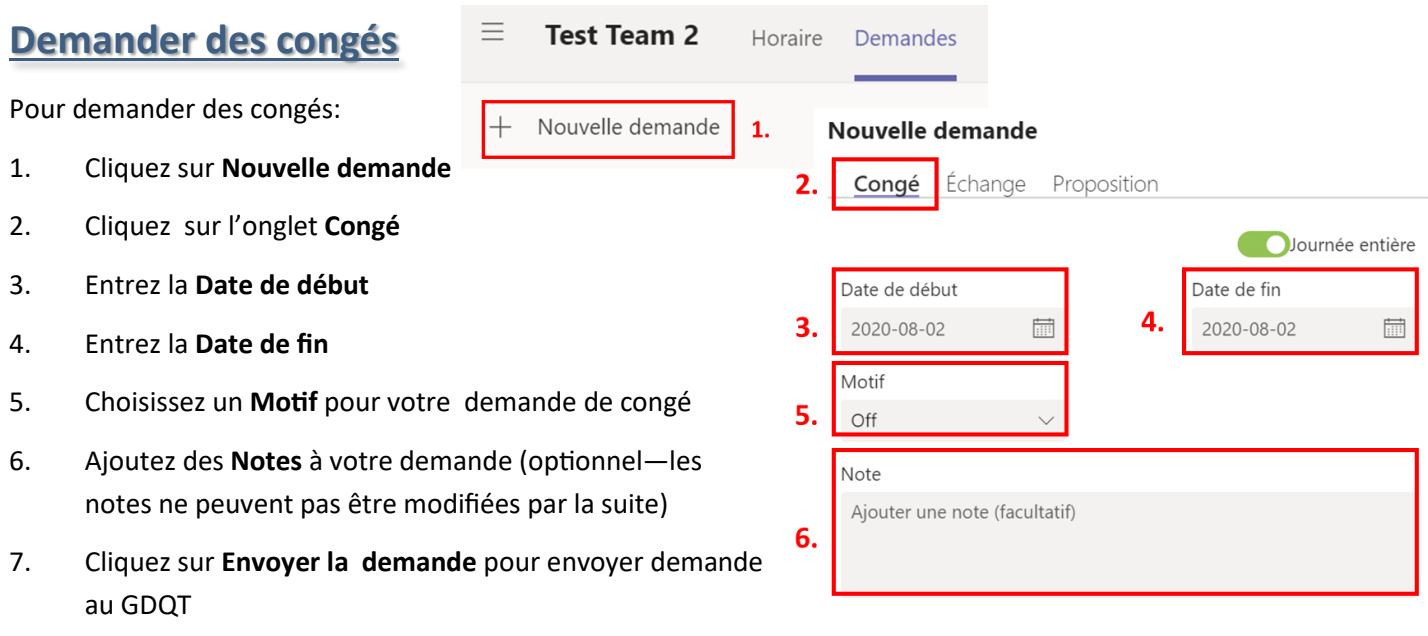

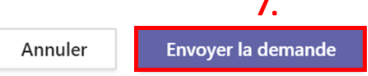

**Canadä** 

### **Demander un échange de quart**

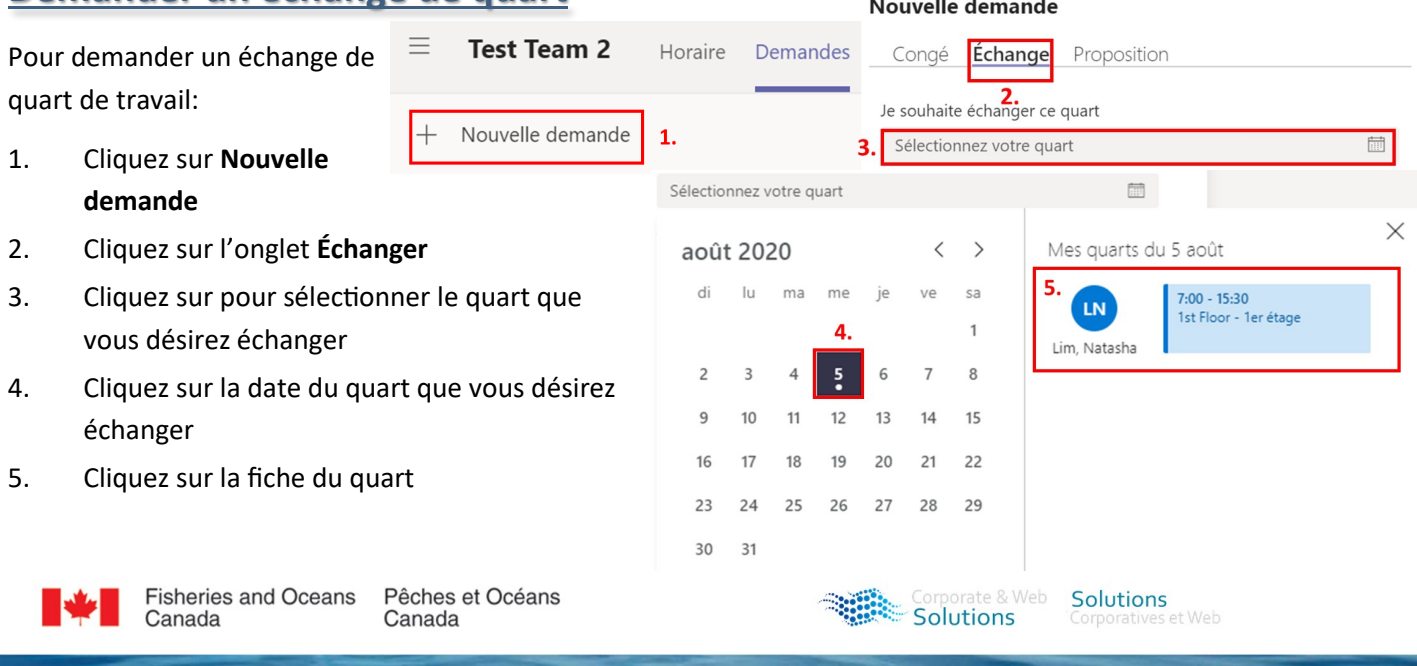

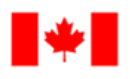

**Human Resources** and Corporate Services

**Ressources** humaines et Services intégrés

# **Quarts pour les membres de l'équipe dans Microsoft Teams**

### **Demander un échange de quart (suite)**

- 6. Sélectionnez le quart que vous désirez obtenir en échange
- 7. Cliquez sur la date du quart que vous désirez obtenir en échange
- 8. Cliquez sur la fiche du quart que vous désirez obtenir en échange

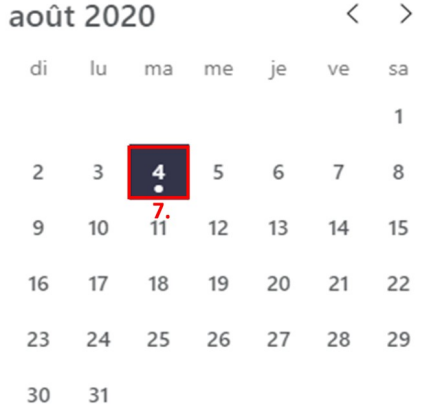

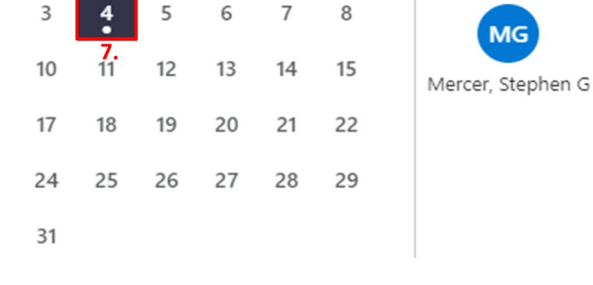

9.

- 9. Ajoutez des **Notes** à votre demande (optionnel—les notes ne peuvent pas être modifiées par la suite)
- 10. Cliquez sur **Envoyer la demande**

\*REMARQUE: n'oubliez pas que ces demandes seront envoyées directement à la personne avec laquelle vous souhaitez faire un échange, et non au GDQT

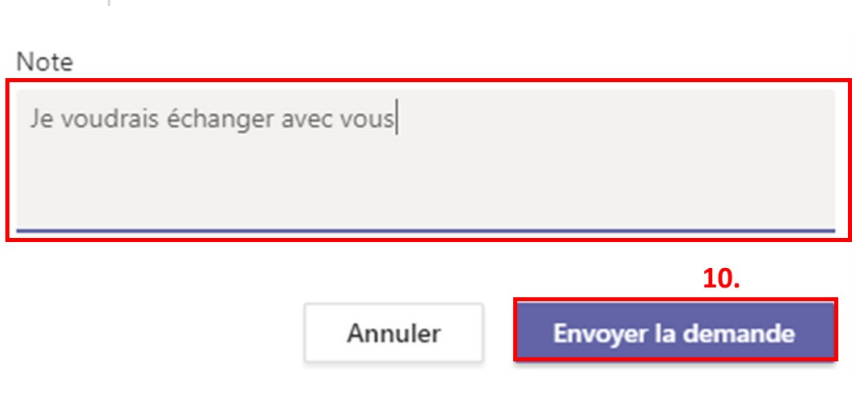

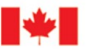

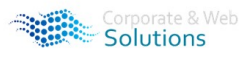

Solutions

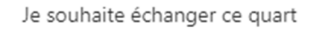

LN

Lim, Natasha

Contre ce quart

6.

4 août

**MS** 

Maclean, Shaun

8.

5 août 2020

 $7:00 - 15:30$ 

Sélectionner le quart d'un membre de l'équipe

2nd Floor - 2ème étage

2nd Floor - 2ème étage

7:00 - 15:30

 $8:00 - 16:30$ 

1st Floor - 1er étage

 $\times$ 

*Canadä* 

 $\frac{1}{\left(111\right)}$ 

霝

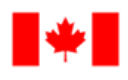

**Human Resources** and Corporate Services

**Ressources** humaines et Services intégrés

# **Quarts pour les membres de l'équipe dans Microsoft Teams**

#### **Offrir un quart de travail** Ξ **Test Team 2** Horaire **Demandes** Pour faire une demande en vue d'offrir Nouvelle demande 1. Nouvelle demande un quart de travail à un autre membre de l'équipe : Congé Échange Proposition 2. 1. Cliquez sur **Nouvelle demande** Je souhaite proposer ce quart Sélectionnez votre quart 2. Cliquez sur l'onglet **Proposition** З. Je souhaite proposer ce quart  $\frac{1}{(111)}$ Sélectionnez votre quart 3. Cliquez sur ce bouton pour sélectionner le quart que vous désirez  $\langle$  $\rightarrow$ août 2020 Mes quarts du 5 août offrir di lu ma me je ve sa  $7:00 - 15:30$ LN 1st Floor - 1er étage  $\mathbf{1}$ 4 Lim, Natasha 4. Cliquez sur la date du quart que  $\overline{7}$  $\overline{2}$ 3  $\overline{4}$ 6 8 vous désirez offrir  $\mathsf{Q}$  $10$  $11$  $12$ 13  $14$ 15 5. Cliquez sur la fiche du quart 16 17 18 19 20 21 22 23 24 25 26 27 28 29 30 31 6. Cliquez sur ce bouton pour sélectionner le membre auquel vous Je souhaite proposer ce quart souhaitez offrir votre quart 5 août 2020 **LN**  $7:00 - 15:30$ 1st Floor - 1er étage 7. Sélectionnez le membre de l'équipe Lim. Natasha 8. Ajoutez des **Notes** à votre demande (optionnel—les notes ne À ce membre Sélectionner un membre de l'équipe 6. peuvent pas être modifiées par la suite) Tremblay, Julien 9. Cliquez **Envoyer la demande** 1st Floor - 1er étage Note \*REMARQUE: n'oubliez pas Maclean, Shaun **MS** 7. 2nd Floor - 2ème étage Je voudrais vous proposer ce quart que ces demandes seront Mercer, Stephen G envoyées directement à la **MG** 2nd Floor - 2ème étage personne avec laquelle Envoyer la demande Annuler vous souhaitez offrir le 9. quart, et non au GDQT Annuler **Envoyer la dema**

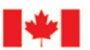

Canada

**Fisheries and Oceans** Pêches et Océans Canada

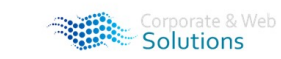

Solutions

*C*anadä

 $\times$ 

 $\frac{1}{\left(11\right)}$ 

 $\beta$ 

Si vous avez des questions sur les renseignements présentés ici, n'hésitez pas à communiquer avec l'équipe des solutions corporatives et Web à l'adresse **DFO.IMTS.DWS-[SEN.GIST.MPO@dfo](mailto:DFO.IMTS.DWS-SEN.GIST.MPO@dfo-mpo.gc.ca)-mpo.gc.ca**